## **App Sparkasse: первинна установка та функції**

**www.spk-grv.de/app**

 $S<sub>parkasse</sub>$ Gütersloh-Rietberg-Versmold

Підготуйте дані для доступу до онлайн-банкінгу. Ми рекомендуємо вам використовувати програму Sparkasse з програмою S-pushTAN для створення TAN, оскільки ці дві програми ідеально підходять один одному. Наступний опис стосується операційної системи iOS. Процедура може відрізнятися для інших мобільних операційних систем.

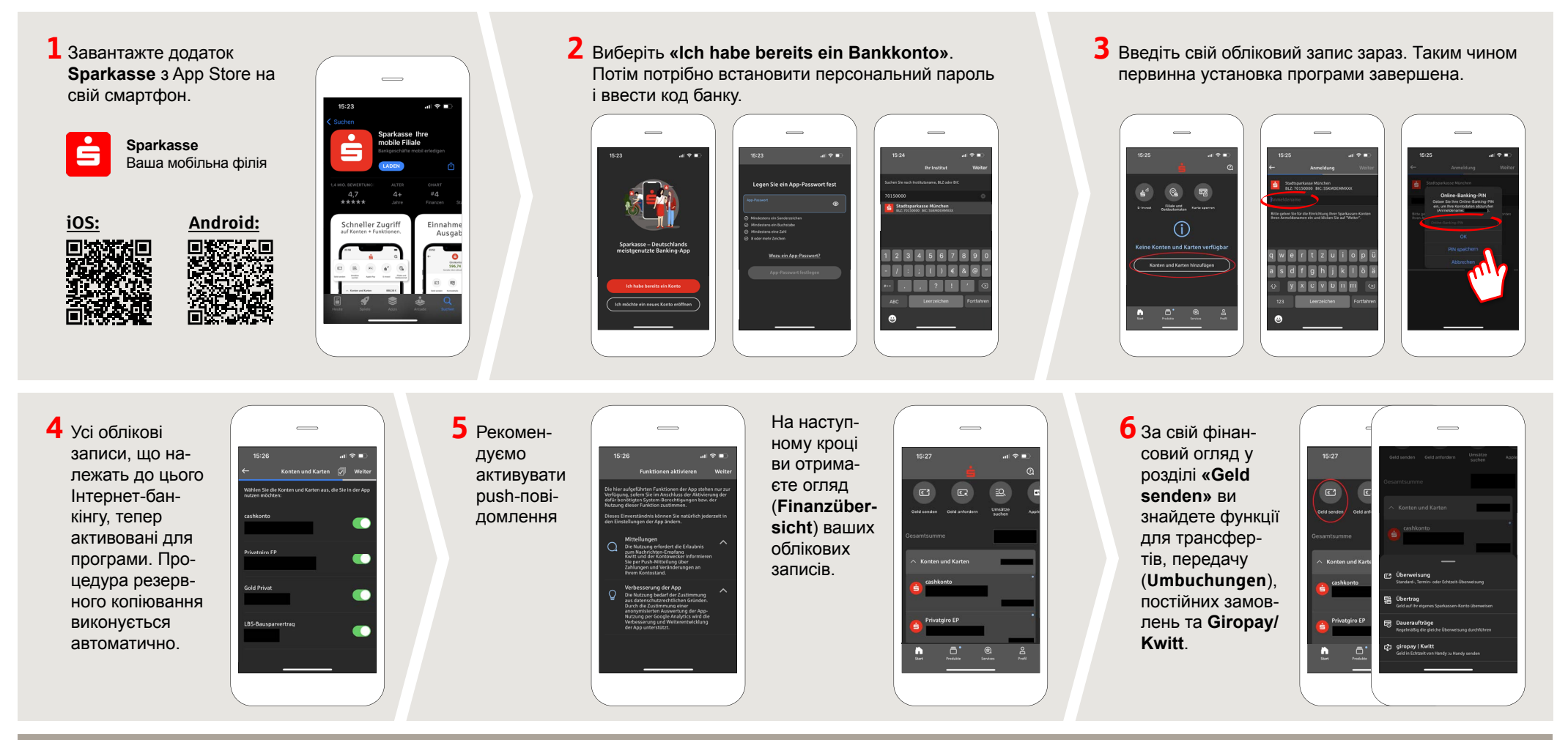

**DO YOU HAVE ANY QUESTIONS? WE WILL BE HAPPY TO HELP YOU.**

Central service call number: You can contact us under **05241 101- Mon – Fri from 8 am – 6 pm**.

## **App Sparkasse: первинна установка та функції**

**www.spk-grv.de/app**

 $S<sub>parkasse</sub>$ Gütersloh-Rietberg-Versmold

Підготуйте дані для доступу до онлайн-банкінгу. Ми рекомендуємо вам використовувати програму Sparkasse з програмою S-pushTAN для створення TAN, оскільки ці дві програми ідеально підходять один одному. Наступний опис стосується операційної системи iOS. Процедура може відрізнятися для інших мобільних операційних систем.

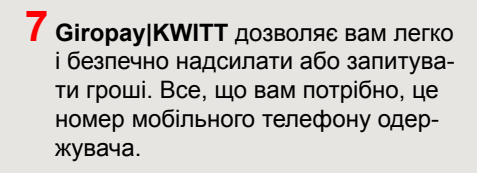

Ось як це працює: натисніть **«Geld senden»** над вашим фінансовим оглядом та **«Giropay/KWITT»** на нижній частині вкладки. Знайдіть потрібну людину в списку контактів. Введіть потрібну суму, щоб надіслати або запит. До 30 євро без вступу до засмаги.

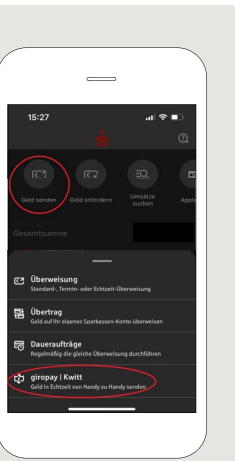

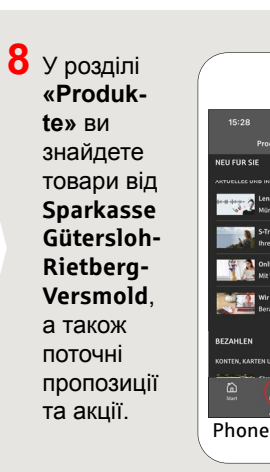

**9** У розділі **«Services»**  можна вибрати контактну особу. Тут ви можете спілкуватися з консультантом по телефону, текстовому форматі або відеочаті в робочий час та швидко отримувати відповіді на свої запитання.

Просто введіть своє ім'я та почніть чат

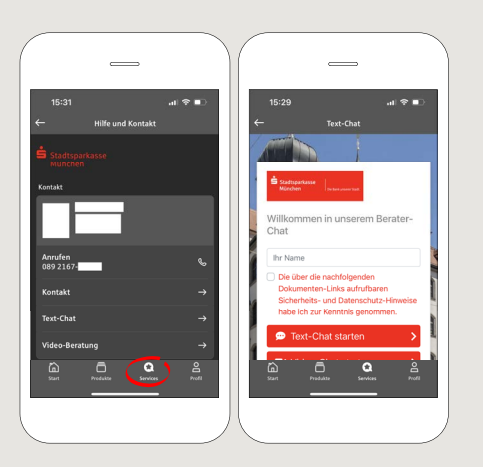

sperr-Notru<mark>l</mark><br>649 116 116

Порада: Якщо вам потрібно заблокувати картку в екстреній ситуації, нижче на тій же сторінці ви знайдете розділ **«Kartensperre»** з відповідним блокуючим номером екстреної служби.

**10** У розділі **«Profil**» ви знайлете доступ до своєї поштової скриньки. Ви також можете керувати іншими налаштуваннями програми, оповіщеннями облікового запису та цифровими способами оплати (наприклад, Apple Pay).

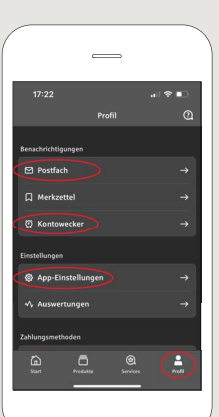

 $11$  Як видно на прикладах зображень, **«Darkmode»** тепер вперше доступний у додатку.

> Це регулюється відповідним налаштуванням в системі iOS.

> Якщо ви віддаєте перевагу яскравому дизайну, вам потрібно вибрати **«Einstellungen» > «Anzeige & Helligkeit» > «Hell»** на вашому iPhone.

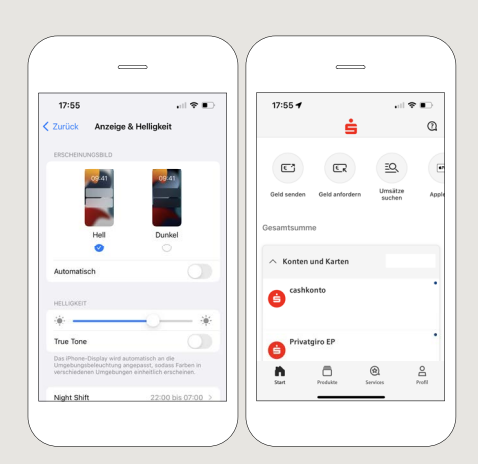

**DO YOU HAVE ANY QUESTIONS? WE WILL BE HAPPY TO HELP YOU.**

Central service call number: You can contact us under **05241 101- Mon – Fri from 8 am – 6 pm**.